## **SQLite**

Follow the instructions below to connect Yellowfin to an SQLite database.

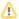

Yellowfin does not ship with the driver required for this connection due to licensing/paywall reasons. You will need to manually upload the driver through the Plugin Manager or Creating a Basic Data Source Connection.

1. Click on the Create button and then on Data Source.

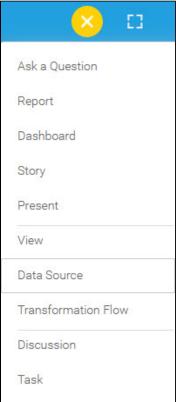

2. Select **SQLite** from the databases list.

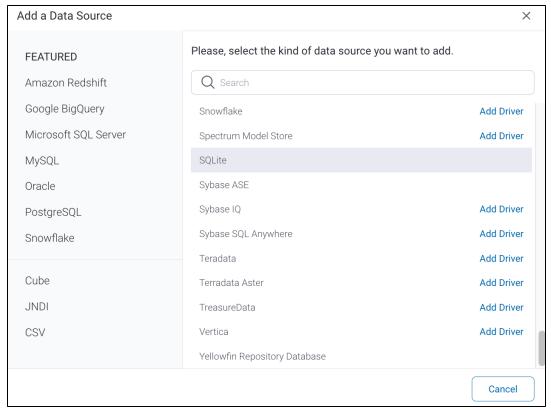

3. When the New Connection popup appears, provide a name and description for your database.

4. Connection String: when selecting Connection String you have the same functionality as in Generic JDBC Data Source.

How To Connect

Details

Connection String

5. SQLite configuration fields:

Authentication Adapter

Standard Authentication

Include Schema in SQL

Database Name

JDBC Driver

Org.sqlite.JDBC

User Name

Password

6. Authentication Adapter: Specify an authentication method for the database adapter. More details Advanced Connection Editor.

7. Select the Include Schema in SQL checkbox to add the schema name when addressing database tables in SQL queries.

Include Schema in SQL

org.sqlite.JDBC

8. Specify the name of the database containing the data that you require.

9. Yellowfin will automatically select the correct JDBC driver to talk to your SQLite database.

- 10. Enter the username and password of your database account.
- 11. Toggle Advanced Settings to see more settings.

JDBC Driver

12. Once you have completed your connection information, you will have several options:

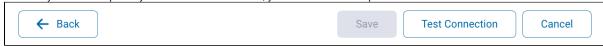

- a. Back: This will navigate to the database selection.
- b. Cancel: This will close the New Connection popup.

c. **Test Connection:** This will test the connection parameters you provided to ensure it can connect to your database. If the connection is successful, an indicator will appear and you will be able to save the connection.

Close

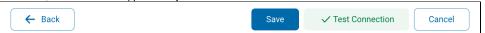

d. Save: This will allow you to save your connection and navigate to the Success page:

Add a Data Source

X

Data Source Saved

You successfully made your data connection.